## Installing Zoom LTI Pro in Course Navigation

- 1. Login to Canvas as the course instructor and navigate to the course where you would like to add Zoom.
- 2. Click Settings.

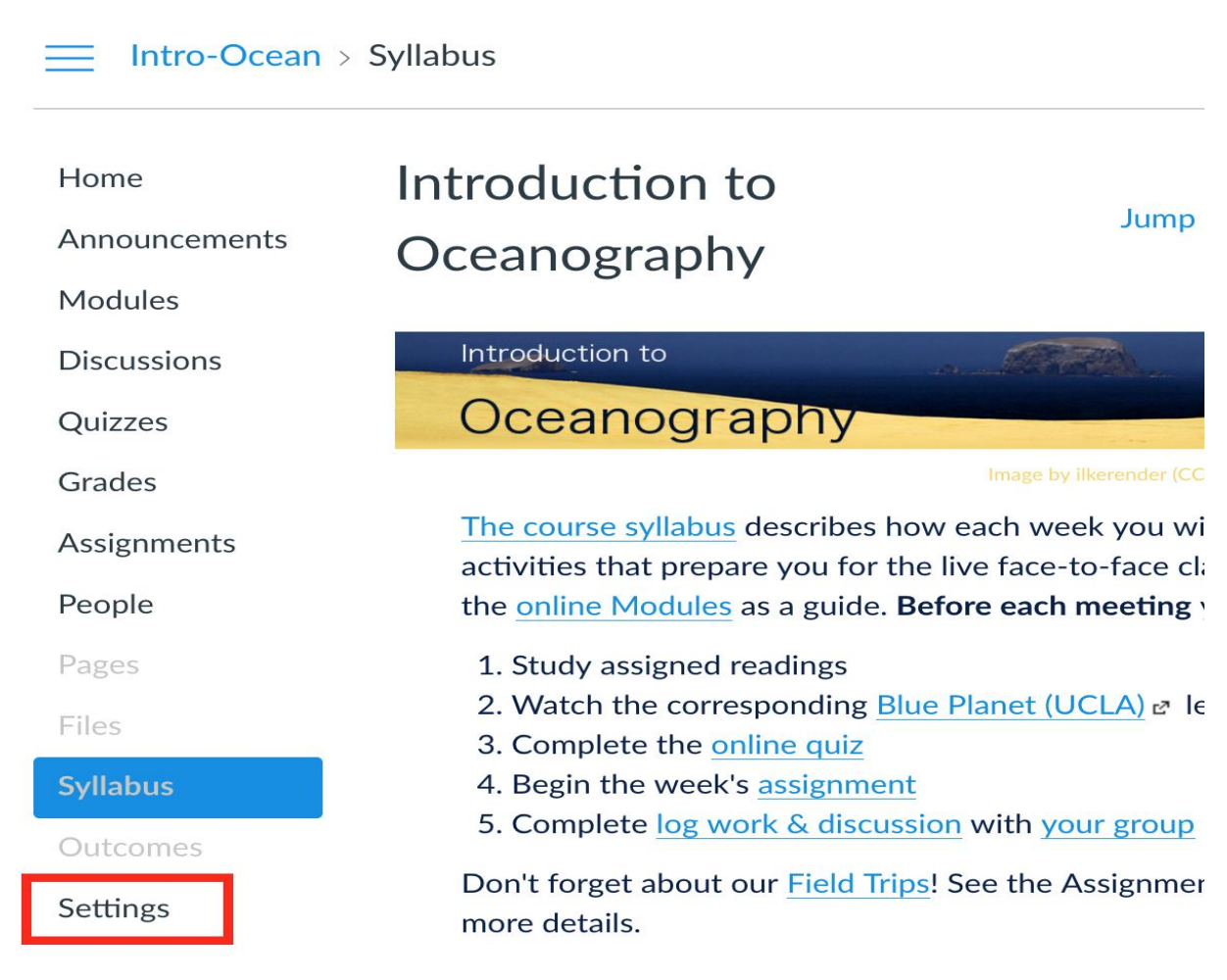

3. Click Navigation.

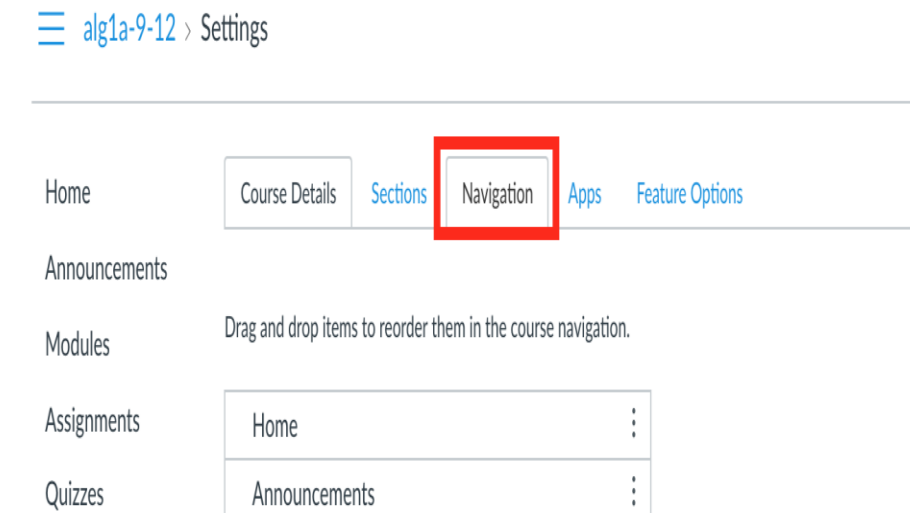

4. Drag Zoom from the hidden items to the place where you would like it to appear in the Navigation.

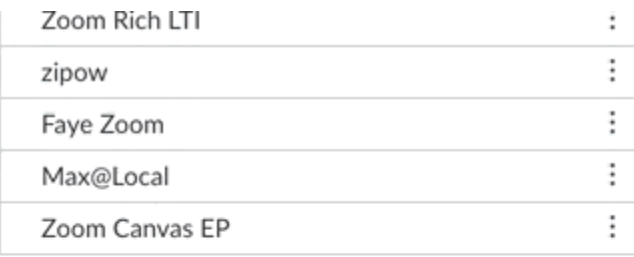

Announcements

Drag items here to hide them from students.

Disabling most pages will cause students who visit those pages to be redirected to the course home page.

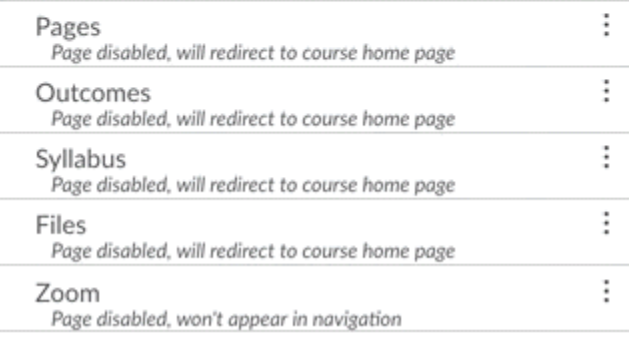

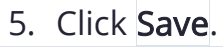

ł.